#### 6.2. Working with StarOffice Calculations

#### 6.2.1 Calculations in a spreadsheet

To enter the value 150 in a cell A3, position the cursor in the cell A3, click the mouse to select it and type 150. Now, you will find the number 150 appearing in cell A3. Similarly, enter the number 16 in the cell A4. Let us now add the values in the cells A3 and A4 and store the result in B4. To perform this operation, select the cell B4 by taking the cursor to B4 and clicking the same. Type the formula as =A3+A4 or use the sum function as =sum (A3:A4). The formula appears in the in put line of the Formula bar (below the menu bars). Press the Enter Key. You will now find the sum 166 appearing the cell B4.

#### **6.2.2.** Creating our First worksheet

To work with StarOffice Calc. Open **StarOffice** and click on the File option in the main menu bar. Then click on **New**Spreadsheet. A new spreadsheet opens up

At the top of the window is the **Menu bar**. To use a menu, point to it with the mouse cursor and press the left mouse button. Then menu will open displaying a list of options and you can select any option by clicking on it. Below the Menu bar is the **Main tool bar**. Below the main tool bar are the **function bar** and the **Object bar**. These bars have shortcut icons for frequently done tasks. Below these bars is the **formula bar**. This bar is used to display the current cell and its contents. It also has a few more shortcut icons. Below the formula bar are the column headings of the worksheet. Next to it are the tow heading column headings of the worksheet. Next to it are the row heading the data area is in the middle of the window. At the extreme bottom are the **Status bars** and **Scroll bars**.

#### 6.2.3. Entering data in the Worksheet

We can change the position of the cell pointer by clicking the mouse on the concerned cell or by using the arrow keys on the keyboard. The Tab, Home, End, PgUp and PgDown keys on the keyboard also allow you to move around the worksheet.

We can enter dates in the worksheet just like we enter numbers and labels. Place the cursor in the cell where you want to enter the date and type in in as **MM/DD/YY**. We can enter the time in the worksheet by typing it as **HH:MM:SS** 

#### 6.2.4. Saving the Worksheet

To save the worksheet created, go to the **File** menu and select the **Save** or the **Save As** option

# 6.2.5. Closing the worksheet

In order to close the worksheet, go to File menu and select the Close option

#### 6.2.6. Opening a worksheet

We can click the Open icon on the Standard tool bar to open an existing file

## 6.2.7. Quitting from StarOffice

The Exit option under the File menu can be used to Quit from StarOffice.

## Learn by solving

Create the Marks worksheet created above with the following data:

| Reg.No | Name            | English | Tamil | Maths | Science |
|--------|-----------------|---------|-------|-------|---------|
| 1000   | Kumar. A        | 87      | 85    | 74    | 86      |
| 1001   | Aravindan J.    | 63      | 86    | 62    | 94      |
| 1002   | Govindan S.     | 63      | 76    | 73    | 75      |
| 1003   | Velmurugan T.   | 75      | 72    | 63    | 85      |
| 1004   | Thamizharasi.G. | 75      | 46    | 52    | 64      |

Save the worksheet as Marks

# 6.3. Editing the data in the worksheet

To edit the data present in a worksheet, first open the worksheet by clicking on **File** → **open.** We can edit the contents in the following two ways.

- 1. Type in the new data. The new data will simply over write the old contents of the cell.
- 2. Click on the formula bar with the mouse, press the **F2** function key or simply double-click on the cell. A vertical cursor appears on the formula bar. Move the cursor to the left using the left arrow key or the backspace key and edit the data.

## **6.4 Creating Formulae**

The various operators available for calculations in StarOffice Calc are given below:

# **6.4.1 Arithmetic Operators**

These operators return numerical results.

| Operator    | Name           | Example |
|-------------|----------------|---------|
| +(Plus)     | Addition       | 1+1     |
| -(Minus)    | Substraction   | 2-1     |
| -(Minus)    | Negation       | -5      |
| *(Asterisk) | Multiplication | 2*2     |
| /(Slash)    | Division       | 9/3     |
| % (Percent) | Percent        | 15%     |
| ^(Caret)    | Exponentiation | 3^2     |

# **6.4.2 Comparative Operators.**

These operators return either true or false.

| Operator | Name                     | Example              |
|----------|--------------------------|----------------------|
| =        | Equal                    | A1=B1                |
| >        | Greater than             | A1>B1                |
| <        | Less than                | A1 <b1< td=""></b1<> |
| >=       | Greater than or equal to | A1>=B1               |
| <=       | Less than or equal to    | A1<=B1               |
| <>       | Inequality               | A1<>B1               |

# 6.4.3. Text Operators.

These operator combines sections of the to the entire text.

| <u>Operator</u> | <u>Name</u>        | <u>Example</u>                      |
|-----------------|--------------------|-------------------------------------|
| &(And)          | Text operator: And | "Star" & "Office" yields StarOffice |

# 6.4.4. Reference Operators

These operators combine areas

| <u>Operator</u> | <u>Name</u> | <u>Example</u> |
|-----------------|-------------|----------------|
| :(Colon)        | Range       | A1:C108        |

!(Exclamation point) Intersection SUM(A1:B6!B5:C12)

When arithmetic operators are used in formulae, StarOffice Calc Calculates the results using the rules of precedence following Mathematics. The order is as follows:

- 1. Exponentiation (^)
- 2. Negation (-)
- 3. Multiplication and Division (\*,/)
- 4. Addition and Subtraction (+,-)

Here is an example to illustrate how to create formulae:

- ? Place the cell pointer in the cell where you want to enter the formula. In the Marks worksheet example, place the cursor in cell G3.
- ? Type the formula as =C3+D3+E3+F3 and press the Enter key. The total mark of the student Kumar D appears in the cell G3.

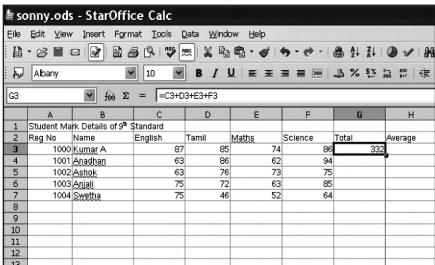

The worksheet of the Student Database with Total

#### 6.5 Fill Command.

To calculate other totals, we type the corresponding formulae in the cellsG4,G5,G6 and G7. There is an easier way of entering these formulae. We can type the formula in the cell G3 and then copy it to the remaining cells. This can be done using the **Copy** and **Paste** icons on the standard tool bar. Recall that you learnt ho to use these icons in StarOffice Writer. We can also use the **Automatic fill** feature of StarOffice Calc.

Auto Fill automatically generates a data series based on a defined pattern.

- 1. On a sheet, click in cell, and type a number.
- 2. Drag the fill handle in the bottom right corner of the cell across the cells that you want to fill, and release the mouse button.

The cells are filled with ascending numbers.

To copy the contents of a cell, click on the cell, Click and drag the mouse to highlight all the cells where you want to copy the contents. Now, select **Edit**  $\longrightarrow$  **fill**  $\longrightarrow$  **Down** (or **Left**). The content of first cell will be copied in all the highlighted cells.

A continuous group of cells in a worksheet is called a Range.

For example, to copy the contents of cell G3 in the cells G4, G5, G6 and G7, highlight the cells G3 to G7 (also refereed to as G3:G7). Click on  $Edit \rightarrow Fill \rightarrow Down$ . The contents of the cell G3 will be copied to all the other cells.

We can also use the Fill command to generate a series of the data directly from the values of the selected cells. First, select the cells of the worksheet that we want to fill. Choose the command **Edit** —> **Fill** —> **Series**.

For example, select the range A1:D6 in the worksheet. Click on Edit -> Fill -> Series. Choose.

2 as your **Start Value**2 as your **Increment Growth** ass the **Type**, and **Down** as the **Direction** 

Now, click on **OK** and you will find the worksheet filled.

We can see in the dialog box, we can also automatically fill in series of dates and times. For example, to list all Sundays in a given period, say March 1975, proceed as follows:

- ? Enter the date as 2/5/1975 into a cell.
- ? Select this cell and adequate number of cells depending upon the stop value (in this case, 13 cells since the period is March May 1975)
- ? Select the command Edit  $\rightarrow$  Fill  $\rightarrow$  Series
- ? in the dialog box, select Day as the Date Unit and enter the Increment as 7. click OK.

**The Sundays** of March, April and May 1975 automatically appear in the selected cell.

## 6.6 Cell Referencing

This type of cell referencing is called **Relative cell addressing**. Relative cell addressing is the default type of cell addressing used by StarOffice Calc.

The other type of referencing used in spreadsheets is **Absolute cell addressing**. A cell address can be made absolute by using the \$. (dollar) sign in front of row and column names.

For example, the C4 becomes absolute when you enter it as \$C\$4

Absolute cell addresses did not change when copied.

#### 6.7. Using Functions

These function are available in StarOffice Calc in the pull down menu of **Function Wizard** window. The listed categories are listed in the category pull down menu.

To select a function go to **Insert** menu and Select the **Function** and select the **Function** option.

#### To select a function:

- ? Select the category in the category box
- ? Scroll down the list to find the function you want . Click on the function name to see a short description of that function on the right side of the window. Double click on it to insert into the worksheet.
- **f(x)** The Function Wizard shortcut icon on the formula bar can also be to select and insert functions.

One of the most commonly used function is the Sum function.

For example, in the Marks worksheet, to calculate the total marks in cell G3, follow the steps given below.

- ? Click on the cell G3 to place the cursor there.
- ? Click on the **Sum** icon join the function bar, **= SUM** (C3:F3) appears in the cell
- ? Press Enter to accept the suggested range.
- ? The result, that is, 332 is displayed in the cell G3

#### **Learn by Solving**

- 1. open the worksheet Marks.
- 2. Use a formula to calculate the total in cell G3.
- 3. Use the Fill command to copy the formula to the cellG4:G7

- 4. Close the worksheet without saving.
- **5.** Open the worksheet again and use the **Sum** function to calculate the total in cell G3
- 6. Use the Fill command to copy the formula to the cells G4:G7
- 7. Save the worksheet.
- 8. Enter a formula in cell H3 to calculate the average marks.
- 9. Use the Fill command to copy the formula to the cells H4:H7
- 10. Close the worksheet without saving.
- **11.** Open the worksheet again and use the **AVERAGE** function to calculate the average in cell H3
- **12.** Use the Fill command to copy the formula to the cells H4:H7.
- 13. Save and close the worksheet.

#### 6.8. Date Arithmetic

Enter a date 03/04/05 in a cell, say A2. Remember that while entering dates the month always comes first. Suppose you ant to calculate the date 79 days after this date. To do so, enter the formula **=A2+79**, in another cell, say A4. The date 05/22/05 appears.

Now, suppose you want to calculate the difference between two dates, 05/10/05 and 12/08/70. to do so, enter the two dates in two different cells. In a third cell enter the formula **=first cell – second cell**. The result will be displayed as **12572** 

#### **6.9 Formatting the Worksheet**

12

- This is the Bold icon and is used to display data in bold. To use this icon, highlight the cells and click on the icon.
- I This icon is used to display the data in italics.
- This is used to underline the data in highlighted cells.

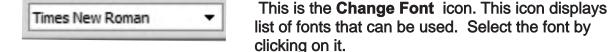

This icon is used to change the font size of the data, to do so, select the data and click on the icon.

This is the Font Colour icon. This can be used to change the font colour.

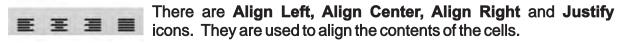

This is the **Number Format: Currency** icon. Clicking on this will display the contents of the selected cells in currency format that is with a \$ in front and with two decimal digits.

This is the Number Format: Percent icon. Clicking on this icon will display the current contents in percentage format. Note that it multiplies the contents of the cell by 10 and displays the result with 2 decimals.

This is the **Number Format**: **Standard** icon. Clicking on this icon will display the contents of the selected cells in the default format.

These are the Number Format: Add Decimal and **Number Format: Delete Decimal** icons. They are used increase or decrease the number of decimal digits that are to be displayed in the selected cells.

The Format menu can also be used to format cells. To do so, select the cells you want to format and click on **Format**  $\longrightarrow$  **Cells**. The Format Cells dialog box appears

#### 6.9.1 AutoFormat Sheet

The AutoFormat Sheet facility of StarOffice Calc helps to format the worksheet with different predefined styles and colour. For examaple, let us format the market worksheet as detailed below.

- ? In the marks worksheet, select the cell from A1 to H7
- ? Click on the **Auto Format** option on the **Format** menu.
- ? The **AutoFormat** dialog, display various predefined format styles. A preview style is also displayed in the box.
- ? Select the **Default** format. The formatted worksheet is shown below:

#### 6.10. Changing Column Width and Row Height

To change the column width, select the column whose width you want to change. Click on **format** —> **Column** —> **Width** and type the new column width in the dialog box, which appears.

You can also change be the column width in another way. Point to the line separating the column whose whose width you want to change from the next column. The mouse pointer becomes a double – headed arrow. Click and drag this pointer to the left to the decrease the width and to the right to increase the width.

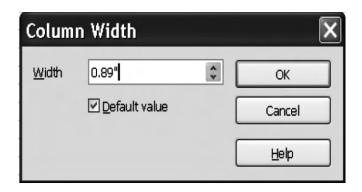

## Changing column width

To change the row height, select the row whose height you want to change. Right click on the selected row and select **Height** from the menu that appears. Type the new height and click on OK.

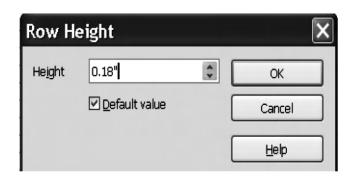

## Changing row height

You can also change the row height of a particular row by clicking and dragging the line separating that row from the next.

# Learn by solving

Format the Marks worksheet as follows:

- 1. Format all heading in Bold.
- 2. Change the font, size and color of the headings.
- 3. Change the format of the average column to display 2 decimals digits.
- **4.** Using AutoFormat change the style and colours of the Worksheet.
- 5. Change the row width and column width wherever necessary.

## 6.11 Inserting Cells, Rows and columns

To insert an empty cell or an empty row or a column in a row or column in the worksheet already created, follow the procedure given below:

- ✓ Click the Insert cell fro View → Toolbar menu. A floating toolbar with four icon appears. These icons are Insert Cells down, Insert Cells Right, Insert Rows and Insert columns Icons.
  - ✓ In order to insert an empty cell in a column and move the existing cells down, place the cursor in the cells where you want to insert the new cell and click on the **Insert cells Down** icon.
  - ✓ In order to shift the content of a cell to the right and to create an empty cell, select the cell and click the Insert Cells Right icon.
  - ✓ In order to insert an empty row in a worksheet, select the row where you want to insert the new row and click the **Insert Rows** Icon.
  - ✓ In order to insert a column, select the column where you want to insert and click the **Insert Columns** icon.

# 6.12. Deleting Cells, Rows and Columns.

The procedure for deleting a cell(s), row or a column is the same.

To access this command choose **Edit**  $\longrightarrow$  **Delete Contents**. Click on the **Delete all** check box and click **OK**. To delete all contents from the selected cell range, select **Delete cells** from the same menu.

If you want to delete an entire row or column, choose **Edit**  $\longrightarrow$  **Delete Cells**. The delete Cells dialog box will display **Delete entire Row(s)** or **Delete entire column(s)**. Clicking **OK** will delete the row or column without prompting.

#### 6.13 Inserting Pictures and Special characters

For inserting a picture or a special character in a worksheet follow the procedure given below.

- ? Place the cell pointer in any cell. Say B2
- ? Choose Insert Picture From File. The **Insert Picture** dialog box appears. In the **File Name** combo box, you can type the path of the file that contains the picture or you can click the select the desired file from the gallery directory of StartOffice. After selecting the picture File click **Open.**
- ? For inserting special characters, click the **Insert Special characters** from the menu bar and select the desired special characters from the Special Character dialog box.

# 6.14 Drawing in a Spreadsheet.

For this purpose click the Show Draw Functions icon in the standard tool bar. The Draw functions bar appears and you can select any tool from this toolbar according to your requirement, following the procedure given below:

? Click the Ellipse tool. Keep the pointer (cursor) in the worksheet area at the desired location and drag it till you get the desire shape and size in the resultant screen.

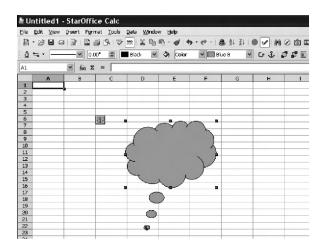

# 6.15. Inserting Objects

StarOffice Calc provides tools for inserting objects like charts, images from image editor, formula, etc. in a worksheet. For this purpose, click on the **Insert object** from **View Toolbar**. A floating tool bar appears with the following icons in the order listed below.

- 1. Insert Chart Icon
- 2. Insert Formula Icon
- 3. Insert Floating Icon
- 4. Insert Movie and Sound Icon
- 5. Insert LOE Object Icon
- 6. Insert Applet Icon

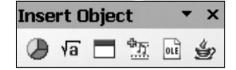

## 6.16 Working with charts

To draw a chart, follow the procedure given below:

- ? Select the data you want to chart.
- ? Click on Insert -> Chart or click on the Insert Chart icon
- ? The cursor becomes a + sign with a mall picture of the graph. Place this cursor where you want to insert the chart and click. The Autoformat chart window appears.
- ? It prompts you to enter the area in the worksheet to be charted Enter the range as C3:F7 and click Next.

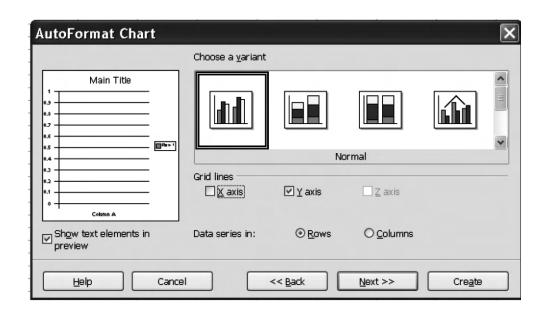

The different format of a chart type

# Learn by solving

Create a line chart to show the variations of mark secured buy each student in different subjects.

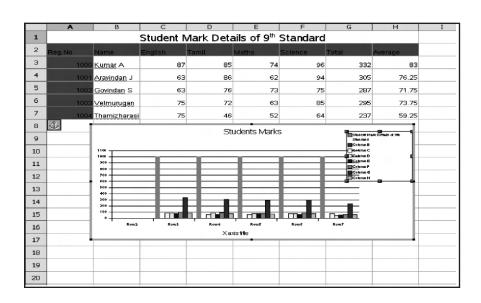

The Worksheet with the chart

# 6.17. Working with Multiple sheet

In StarOffice Calc, a spreadsheet contains multiple sheets. Each sheet has its own name and a list of sheets appears as tabs at the bottom of the window.

#### **6.18. Printing Worksheets**

If you click the **Print** icon ion the function bar (Standard toolbar), all the data i all the sheets of your document will bed printed. You can also print a part of the worksheet. To do so, select the range to be printed and click on **Format** → **Print Ranges** → **Edit** and select the **print** range. Now ,if you click on the print icon, only the selected range will be printed. To remove the print range setting click on **Format** → **Print Ranges** → **delete**.

The Page View option on the File menu can be used to preview worksheet before printing.

#### 6.19 Database functions in Staroffice Calc.

Spreadsheets in StarOffice can be used to manage large amounts of data. You can sort this data, search for specific information, group information based on some criteria, calculate totals, and much more.

#### Summary

- A spreadsheet is a tool for working with numbers.
- ✓ A spreadsheet program is used to calculate and analyze sets of numbers
- ? A spreadsheet is divided into columns and rows. The intersection of row and a column is called a cell. A cell is referred to by its address created by combining its column and row headings.
  - ? Cells can contain values, labels, or formulae.
  - ? A data file created with spreadsheet is called a worksheet.

#### Creating a Worksheets

- ? The process of creating a worksheet can involve organizing the data, entering data, creating formulae, editing, formatting, adding charts, analyzing data and printing the worksheet.
- ? A formula lets you create a value in one cell that is calculated based on the values in other cells.
- ? Formulae follow the order of mathematical operations: exponentiation negation, multiplication and division, addition and subtractions.
- ? Functions are built- in formulae. StarOffice Calc offers a wide variety of functions.

- ? Creating a Worksheet References to cells can be relative or absolute.
- ? Data in the worksheet can be formatted in bold, italics and underlined the alignment, font, size and color of the contents of the cells can also be changed. Numbers can be formatted as currency, percents and displays with or without decimals.
- ? You can add pictures, special characters and your own drawings to the worksheet.
- ? You insert movies, sounds, charts, floating frame Applets and OLE objects in worksheet.
- ? Charts are used to make data easier to understand.
- ? You can define which range of cells on a spreadsheet to print.
- ? Spreadsheets have database management capabilities including sorting, selecting and printing out reports.

#### **Exercises**

#### I. Fill in the blanks.

- 1. you can use a -----to calculate and analyze sets of numbers.
- 2. Graphic representations of numbers are known as-----
- 3. A(n) ----refers to the file you create with spreadsheet software.
- 4. Non-numerical entries are called-----
- 5. The ----identifies the active cell.
- 6. The ----- is the sequence of characters used in a formula
- 7. you can automatically perform specialized calculations using-----
- 8. The two types of cell addressing are ----and----addressing.
- **9.** The ----command is used to generate a series.
- 10. The combined cell column and row headings are known as the cell's-
- 11. ----is used to inert objects from other application into a worksheet
- **12.** The ----Option on the file menu can be used to preview a worksheet before printing.

## III. Answer the following

- 1. Define briefly a spreadsheet and describe its basic structure.
- 2. List and describe the other features available with spreadsheet software in addition to its ability to calculate numbers.
- 3. When entering a formula in a cell, does it matter in which order you enter the values and operators? Explain your answer.
- 4. Can we change the data present in a cell? If so, how?
- 5. How can you generate a series of values? Explain with an example.
- **6.** What are functions? How can you use them in your worksheet?
- 7. What must you include in a formula, to ensure that the formula will operate on a specific value, no matter where the formula might be moved or copied?
- **8.** What is date arithmetic? Explain.
- **9.** What spreadsheet feature allows you to represent data visually as a data-analysis tool?
- **10.** Explain working with multiple sheets and printing worksheets?

# CHAPTER 7

## INTRODUCTION TO MULTIMEDIA

#### 7.1 What is multimedia?

Multimedia is a computer -based presentation technique that incorporates text, graphics, sound, animation, and video elements combination of these elements grabs the viewers retains it. The multi-sensory inputs address the different learning needs and styles of different users and enhance the entries experience for the user.

#### 7.2 Multi media Applications

Multimedia application are being used include entertainment, education, research, and business communication.

Multimedia also has an enormous impact on education. With the growing popularity of multimedia sophisticated learning packages are used to train and educated people world over.

Multimedia based training is also being extensively used to train and educated children in school and colleges.

Multimedia is heavily used in the entertainment industry especially to develop special effects in movies and animation for cartoon characters.

Multimedia application that allow users to actively participate instead of just sitting by as passive recipients of information are called interactive Multimedia.

Multimedia is also used for corporate communications and presentations Context relevant animation, images and charts help grabbing in viewers attention, and highlighting critical pieces of information in corporate presentation.

Multimedia application are also widely used in the fields of engineering medicine and scientific research.

## 7.3. Multimedia Elements-Sound, Animation, and Video

It is that there are many image formats. Some of them are GIF files. Animates GIF files, MPEG files, Shockwave files and Nx View files.

#### Sound

Sound can be stored in several different formats . You will learn more about these formats a little later in the chapter.

#### **Animations**

Animations are primarily used to illustrate or demonstrate an idea or a concept. Unlike videos that are usually taken from life animation are abased on drawings.

Animation can be two or three dimensional. Based on how a2-d animation are create, they can be broadly classified into the following 2 categories:

- ? Cel-based animations
- ? Object-based animations

#### Creating a 3-d animation is a3 - step process:

- 1. Modeling
- 2. Animation
- 3. Rendering

#### Video

Like sound video is also records and played back as an analog signal. So you have to convert the videos signal into a digital format before including it in a multimedia application.

- ? Lossless compression Retains the exact image throughout the compression.
- ? Lossy compression provides a comparatively higher radio of compression but in some loss of quality.

## **Popular Multimedia Formats**

Some popular multimedia formats are as follows:

The MIDI Format
The AIFF Format
The SND Format
The WAVE Format
The MP3/MPEG Format
The AVI Format
The Windows Media Format
The Quick Time Format
The Shockwave Format
Multimedia Hardware and Soft ware
Inline Sound And Video

#### 7.4. Using Multimedia Elements in content

Indisputably, including multimedia elements in content adds immense appeal to it. However, before deciding to include multimedia elements, it is essential to consider one major factor. This factor is the file size. Files with multimedia elements tend to be very heavy. For example, a 5-second audio file can be as heavy as 1MB. This, combined with

the limitations of the medium of presentation can limit, if not totally nullify the impact of the presentation. For example, a heavy video or animation file in a WBT may not load because of poor bandwidth. Or it may take so long to load that the learner looses interest and decides to move on to something else.

#### Summery

- ? Multimedia application are now becoming very popular
- ? Theses application include text sound and videos to protected high quality products.
- ? Popular used of multimedia are in areas of educations entertaining and presentations
- ? Special hardware and software for multimedia are video are available in the market.
- ? These a number of formats in which audio and video are used in multimedia application
- ? These formats are useful in coding audio video and other special effects in creating attractive Web pages applications
- ? Developing multimedia contents is very challenging.

#### **Exercises**

- 1. Create a HTML page with text audio images and video.
- 2. Note the formats of the audio images and video files provided in the accompanying CD.

#### **CHAPTER 8**

#### **PRESENTATION**

#### 8.1 Introduction

Among the many tools that are used to communicate to an audience presentation are among the most powerful and effective ones .In a presentation, you can include a variety of items such as text audio hand draw images and videos. You can further enhance the background images slide animation and transition effects.

#### 8.2 A Basic Presentation

You can create a presentation in Star-Office using any of the following several different ways.

You can create a new impress presentations from within any star office application by choosing Fill > New > Presentations as shown in figure 8.1

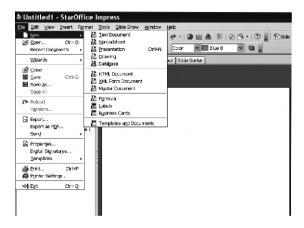

**Creating a Presentation from any StarOffice Application** 

You can also create a new presentation by launching Star office Impress. You can do so by choosing **Star-All Programs -Star office8-Impress.** 

#### 8.2.1 Creating a Presentation using the Presentation Wizard

For the purpose of this activity let's select Empty Presentation and click Next to proceed to the second page of the wizard

As the name indicates the Select an output medium diction in the lower half of page allows you to specify the final output medium for the presentation.

This page of wizard allows you to specify' the transition effects to be used in the presentation. The **Select a slide translation** section at the top of page allow you to choose the transition effect and speed in the slides.

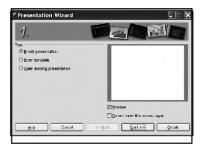

**Choosing the Type of the Presentation** 

The **Duration of page** spin box allows you to specify the education for their slides and **Duration of pause** spin box allows you to specify the duration for which the presentation will pause before it stars again.

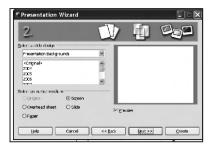

## **Choosing the Background and Output Medium of the Presentation**

Checking the **show logo** check box will display the message "created with StarOffice" during the pause between each presentation.

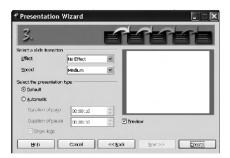

## **Choosing the Slide Transition and Type**

Now, click **Create** to create the presentation . The star office8impress environment with one slide appears

# 8.2.2 Creating a presentation without using presentation wizard

To create a new presentation using a template choose **File** —>new —>templates and documents or press **Shift+Ctrl+N**. The window appears

? In the **Templates and Documents** dialog that now appears, click the **Templates** icon on the left and then double-click Education. Double - click one of the templates, such as **Academic Presentation**.

## 8.2.3 The Star Office Impress Presentation Window

**Normal view**: Allow a you to create and edit slides out line view: Allows you to add notes to be slides or viewers any exciting notes for the slides noted are typically used by a presents to add additional information to a slides

**Handouts view**: Allow you to select the slides so that several slides can fit into a page this view is typically used when the presentation is to be printer and distributed as a handout.

**Slid show view**: Allows you to view miniature images of all the slides in the presentation. This view is also used rearrange slides.

**Master page:** This page can be used to specify basic background information that needs to be included in all the slides. For example you can insert a company logo to the slides.

**Layouts:** This page displays the various layouts provided by star office impress can choose a layout while creating a new slide.

**Customer Animation:** This page displays various that allows you to add or modify effects to elements of slide.

**Slide Transition:** This page displayed various transition effects that can be attached to a slide along with other operation that allow you to control the transitions of the slides Note that you can have a different transition for each slides in the presentation.

#### 8.2.4. Savings Presentation

To save a presentation choose File-Save or click icon if you not saved the presentation before the save as dialog box name of the presentation click **Save**.

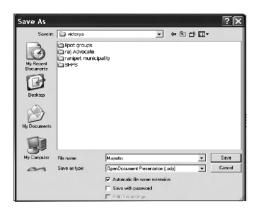

Save as dialog box

#### 8.3. Managing a Presentation

# 8.3.1. Staring Presentation

To start a presentation click the slide icon on the **Presentation** Toolbar or choose **slide show** —> **Slide Show** or press **F5**.

Presentation settings can be adjusted under **Slide Show Settings**.

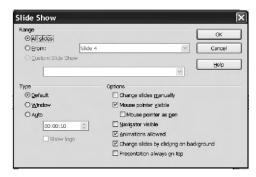

**Slide Show Settings** 

Select Custom slide Show to run a customer slide in the order that you defined in Slide show —> Custom Slide Show

#### 8.3.2 Inserting, Deleting and Renaming Slides

To insert side click the slide button in the presentation toolbar or choose **Insert**Slide from the menu bar the new slide uses the page layout of the previous slide.

If you want to delete a slide select the slide which you want to delete in the Slides Pane and press **Delete** key; or right click on the slide and choose **Delete slide**.

To rename a slide select slide which you want to are rename and choose slide Rename slide. Adialogue box appears.

#### 8.3.3 Changing slide order

To change the slide order click the slide sorter in the switching presentation view tab.

#### 8.3.4 Sound and video

To insert a movie in a choose insert  $\longrightarrow$  movie and sound or else click the insert movie and sound icon from the insert toolbar.

To play a movie or sound in an impress presentation

- 1. Open the slide that contains the movies or sound flied
- 2. Click the object icon for the or sound file on the slide
- 3. Click Play on the Media playback toolbar.

For movie files the bar also contains a list box where you can select the zoom factor for the play back.

Play icon - Plays the current file.

Pause icon - Paused or resumes the playback of the current life

Stop icon - Stops the playback of the current life

Repeat icon - Plays the file repeatedly.

Positions slider - Moves to a different positions in the life.

Mute icon - Turns sound off and on. Volume slider - Adjusts the volume.

Zoom - Adjusts the size of the movie playback.

Star Office impress enable Media player where you can preview movie and sound fields as well as insert these files into the current presentation slide. The media player supports many different media formats.

To open media player window

#### Choose Tools → Media Player

Click **Open** icon which is displayed at the lower left corner of the media player window.

Select a video or sound file and view the preview

Click the **Apply** icon to apply the selected movie or video file into your presentation.

#### Close the media player window

Star slide show by choosing slides show slides show or press the **F5** key

#### **Inserting Objects**

StarOffice Impress provides tools for inserting objects like chars, formula, etc., In a personation. To insert an object in a slide, choose an object from  $\longrightarrow$  Objects.

#### **Insert Formula**

This is used for inserting a formula into the presentation for performing calculations.

#### **Insert OLE Objectives**

This is used to import objects from other application into a presentation. For example, StarOffice spreadsheet, formulae, text and even Microsoft application objects can be inserted.

If you want to insert a Microsoft Word Document., choose **Further Objects** and **Create New** options the **Insert OLE Object** dialog box and click **OK**. In the Insert Object dialog box, select **Microsoft Word Document** as objects type and click **OK**.

## **Insert Applet**

This is used to import Applets into the presentation.

#### 8.3.5 Slide Transitions, Effects and Animations

#### 8.3.5.1 Automatic Slide Transition

The easiest way to assign slide transition effects to slides to slides is in **Slide** View. Choose **View**  $\longrightarrow$  **Toolbars**  $\longrightarrow$  **Slide View**. Select the number of slides in the Slides view changes according to the number specified in the **Slides Per Row** spin box. The **Slides Per Row** spin box. The **Slide view** displays the slides in certain numbers specified in the **Slides Per Row** spin box.

#### 8.3.5.2 Effects for Objects

All these effects can be assigned using the **Normal view (View**  $\longrightarrow$  **Normal view).** 

Choose Custom Animation from **Slide Show** —> **Custom Animation**. First you must select the object to which you want to apply the effect.

Click **Add** in **Modify Effect**. The Custom Animation window appears.

Then select the desired effect. Click the OK button. You can also have your object fade in (in the Custom Animation window, on the Entrance tab under Special category0 and additionally, fade out (in the Custom Animation window, on the Exit tab under Special category) per mouse-click.

#### 8.3.5.3 Changing Slide Background

Choose Format  $\longrightarrow$  Page  $\longrightarrow$  background. Select the background fill from the following options.

Colour Gradient Hatching Bitmap Image.

In this example, Colour is selected as the Fill type, Note that the list box below

In the Fill area, do one of the following:

- ? Select Colour, and then click a color in th list.
- ? Select **Gradient**, and then click a gradient style in the list.
- ? Select **Hatching**, and then click a hatching style in the list.
- ? Select Bitmap, and then click Bitmap image in the list.

#### 8.3.5.4 Applying a Slide design to a Master Slide

#### To apply a new slide design:

Select Format -> Slide design. A dialog b ox appears

#### Do one of the following:

To apply the slide design to all of the slides in your presentation, select the Exchange background page check box.

To apply the slide design to the current slide only, clear the **Exchange** background page check box.

Click **Load**. A window appears.

Under Categories, select a slide design.

Under **Templates**, select a template with the design that you want to apply. To preview the template, click **More**, and then select the **Preview** check box.

Click **OK** to see the change in the master slide.

## 8.3.5.5 Presentation Styles

Activate the outline view mode by choosing menu **View** —> **Outline View**.

Open the Stylist either by choosing **Format**  $\longrightarrow$  **Styles** and **Formatting** or with the **F11** key. The window appears.

- ? The cursor is now blinking next to the small icon for slide. 1. Enter the desired text, for example first Page This will be the title for slide 1.
- ? If you press the Enter key, a small icon for slide 2 appears in the next line of he Outline vie. Enter a title for the second slide. For example, **Second Page.**
- Press the enter key again. Now press the Tab key before you enter any text. By doing that, you ensure that the text you then enter here will be a subtitle on slide 2.

- you can also first start entering the text for the subtitle and then press the Tab key. In case, if you have j already entered text in the line, you will see a message, which warns you that with n this action. You will delete the existing text. To delete click **OK**.
- ? Continue to enter more subtitles of the first level on page two .By pressing the Tab key, you move the line down one level and with **Shift + Tab** one level up. This enables you to even make a new slide out of a sub-topic.

#### 8.4. Customizing a Presentation

#### To create a custom slide show:

- a. Choose Slide Show -> Custom Slide Shows, and then click New.
- b. Enter a name for your slide show in the Name box.
- c. Under Existing Slides, select the slides you want to add to your slide show, and click the >> button. Hold down Shift to select a range of slides, or Ctrl to select multiple slides.
- d. You can change the order of the slides in your custom slide show, by dragging and dropping the slides under Selected Slides.
- e. Click Ok.

#### To Start a custom slide show:

- ✓ . Choose Slide Show → Custom Slide Show.
- ✓. Select the slide show you want to start from the list.
- . Click Start

#### 8.4.1. Options for Running a Slide Show

To start a slide show from the current slide.

- 1. Choose Tools → Options → StarOffice Impress → General. A window as shown in the appears.
- 2. In the Start presentation area, select Always with current page check box.

#### 8.4.2. To hide a slide

- ✓. Select the slide(s) that you want to hide in the slide show.
- ✓ . Choose Slide Show → Show / Hide slide.

#### 8.4.3. To show a hidden slide

Select the slide(s) that you want to hide form the Slides Pane. Choose Slide Show

Show/Hide to show the slide in the slide show.

# 8.4.4. Rehearse Timings of Slide Changes

To record a show with rehearse timings:

- ✓. Open a presentation, and switch of Normal View.
- ✓. Start the show with the **Rehearse Timings** from **Slide Show** menu.
- ✓. When i is time to advance to the next slide, click the timer. Continue for all slides in your presentation.
- ✓ . StarOffice has recorded the display time for each slide.
- ✓. If you want the whole presentation to auto-repeat, open the menu Slide
   Show → Slide Show Settings.
- ✓ . Select Auto and then click OK.

## 8.5. Printing Presentations

#### 8.5.1. Default Printer Settings

To set the default printing options for StarOffice Impress, choose Tools —> Options —> StarOffice Impress —> Print.

#### 8.5.1.1. Setting printer options for the current presentation

Choose File  $\longrightarrow$  Print.

Click **Options**, and then select the printer options.

These settings override the default printer options in Tools -> Options -> StarOffice Impress -> Print for the current print job only.

## 8.5.1.2. Printing a range of slides

Choose File  $\longrightarrow$  Print.

In the **Print range** area, click **pages**.

Enter the numbers of slides to print in the Pages box, and then click OK.

#### 8.5.1.3. Printing a Slide to Fit a Paper Size

You can reduce the size of a slide when you print, so that the slide can fit on a printed page.

Open the document that you want to print.

In Normal View, Choose format  $\longrightarrow$  Page, and then Page tab.

In Layout settings area, select the Fit object to paper format check box.

In the paper format area, select a Format.

#### 8.5.2. Creating and Printing Handouts

If you want to provide handouts you can use the **Handout View** mode. Since the handouts contain both the individual slides and space for notes, they can be a very helpful presentation aid.

# 8.5.3. Organizing and Printing Notes

Enter notes for individual slides in the Notes view.

You can access the Notes view in the view bar.

#### To print slide notes:

- 1. Choose File  $\longrightarrow$  Print and click Options
- 2. In the Printer Options dialog, select Notes in the Contents area and click Ok.
- 3. In the Print dialog, select the slides that you want to print and click Ok.

#### 8.5.4. Exporting Presentations

StarOffice Impress automatically starts a wizard to help you to produce an attractive HTML presentation. A number of HTML pages are created that are connected to one another by hyperlinks and in which the graphics are saved as GIF or JPEG images. You can work on these HTML pages in the text module of StarOffice to give them headings and additional hyperlinks, for example.

Choose File  $\longrightarrow$  Export.

Select the file format as **HTML** Document (StarOffice Impress).

Enter a file name and click **Save**.

This opens the HTML Export wizard.

In the **Publication Type option**, select Standard HTML format to create html pages without frames.

Your next screen choice allows you to enter contact information. Enter it if you wish.

# Summary

- → A slide show is a series of slides, or pages, that present information on a specific topics.
- ✓ A presentation is used while speaking to a group, with a presentation to support and organize your information.
- ✓ Some presentations, or slide shows, can be used without a speaker, like a collection of photographs.
- Creating a Presentation.
- → A presentation can be created using a template or can be created from scratch.
- ✓ An automatic presentation flips through the slides at a defined duration until the Escape key is pressed.
- ✓ Normal, Outline, Notes, Handout, Slide Sorter views helps us to work with slides in ease to different needs.
- → A presentation can contain different type of objects like Picture, Movies, Sound, Chart, Spreadsheet and other OLE objects.
- → A presentation can be exported in different format like Web page, PDF, SWF, JPEG and so on.
- Slides in Impress can be designed according to different needs, by using Color, Gradient, Hatching and Bitmap Image styles.
- → A master slide determines the text formatting style for the title and outline and the background design for individual slide.
- ✓ Like slides, Objects in your slide can have various effects, like rolling into your
  presentation from the left slide, the text can be slowly drawn onscreen, and so
  on using Custom Animation effects.
- Custom slide show allows you to display important slides during a presentation.

- ✓ StarOffice Impress allows you to start slide shows from the current slide as well as hide slides during a slide show.
- ✓ Slides in a presentation can be printed as a handout, so that several slides can be printed on a single page of paper.
- ✓ StarOffice Impress enables Media Player where you can preview movie and sound files as well as insert these files into the current presentation slide.
- → The Media Player embedded in StarOffice Impress supports different audio and video file formats.

## **Exercises**

## Fill in the blanks

| 1. | A 'slide show' is a series of pages that are                                               |
|----|--------------------------------------------------------------------------------------------|
| 2. | A presentation can be created from scratch or from                                         |
| 3. | Five types of views are Norma, Outline, Notes, and                                         |
| 4. | Gives effect to an object in a slide.                                                      |
| 5. | In                                                                                         |
| 6. | By pressing Key in the keyboard the view of the slide can be enlarged.                     |
| 7. | To select an object that is covered by another object, hold down Key and click the object. |

| 8.  | 8 Slide determ           | nes the   | text 1    | formatting    | style   | for   | the  | title   | and   |
|-----|--------------------------|-----------|-----------|---------------|---------|-------|------|---------|-------|
| out | outline.                 |           |           |               |         |       |      |         |       |
| 9.  | 9Window allow            | s us to q | uickly ju | ump from o    | ne sli  | de to | othe | er slic | le or |
|     | move between open files. |           |           |               |         |       |      |         |       |
| 10. | 10ls used                | preview   | movie (   | or sound file | es in a | slide | е.   |         |       |

# **Answer the following**

- 1. Define briefly about Impress and describe how to create a presentation.
- 2. List and describe the features of Impress.
- 3. Explain the steps of Incorporating Slide Show Effects.
- 4. Explain the steps of exporting a presentation as web pages.
- 5. What is custom Animation? Explain the process of animating objects in a slide.
- 6. What is slide transition? Explain the process of applying transition to slides.
- 7. How to include pictures, movies and other OLE objects in a presentation?
- 8. What is 'Rehearse Timings'? Explain in detail.
- 9. Explain about 'Custom Slide Show' in detail.
- 10. Explain how to print a range of slides and also explain how to print a slide to fit a paper size?

# III. ANNUAL COMMON EXAM - MODEL QUESTION PAPER

| Register<br>Number |  |  |  |
|--------------------|--|--|--|
| Mullibel           |  |  |  |

# Part III - Vocational Subjects OFFICE SECRETARYSHIP - Paper I

**Under Vocational Stream** 

# TYPEWRITING - ENGLISH (Practical)

Time allowed: 2½ Hrs Max.Marks: 150
Time: 15 mts Marks: 50

#### PART - A

The growth of population in the world has assumed an alarming stage. It has become more a world problem affecting the entire world. However the problem, has become more important, to countries, with larger population, like India, china, Russia, etc. The population of the world has grown from 250 millions 4 billions about 2000 years, since the birth of Jesus. The growth of population has direct bearing on the development of the country; because of growing numbers and limited sources, the per capita consumpution of all the goods and services are necessarily limited in terms of food, clothing, housing, schooling, education and health needs etc:

The development of a country primarily rests in proper planning and execution

programmes. The planning of a scheme normally depends on the estimated total population, as insignificant, by also relates problems to the society as well as to (the country. Therefore the social and economic problems could not be solved unless the growth of population is checked by reducing the bring rate at least for a few decades to come.

The only way to save the world from the menace of the population growth is proper Family Planning implemented by the government, with the active co-operation of the people. The family planning should also become an integral part of the overall development programme. The programme is not however new and is

already in vogue; but not with great, dedication or zeal. There is also the, administrative machinery and people conversant with the programme and conscious of the menace of the growth of population. The government should have the determination to implement the programmer and must give a call to the people for their unqualified support.the active co-operation of the people. The family planning should also become an integral part of the overall development The programme is not programme. however new and is already in vogue; but not with great, dedication or zeal. There is also the, administrative machinery and people conversant with the programme and conscious of the menace of the growth of population. The government should have the determination to implement the programmer and must give a call to the

6

One of the approaches to the problem should be non-clinical; women's education and training and involving womens participation in the labour force,. Outside the house. Among the clinical methods, the clinical methods

people for their unqualified support.

including Nirodh and Diaphragm are important and will have the desired effect in checking the growth. The adoption of vasectomy and tubectomy is also generally acceptable to most of The above methods the people. should therefore be adopted in a large scale. The use of oral, should be made more popular. The abortion should be made as legal, with statutory backing. The Government should also provide a number of incentives, to ensure, that the people themselves, took sincere interest, in the programme.

training and womens participation in the labour force.. Outside the house. Among the clinical methods, the clinical methods including Nirodh and Diaphragm are important and will have the desired effect in checking the growth. The adoption of vasectomy and tubectomy is also generally acceptable to most of the people. The above methods should therefore be adopted in a large scale. The use of oral, should be made more popular. The abortion should be made as legal, with statutory backing. The Government should also provide a number of incentives, to ensure, that the people themselves, took sincere interest, in the programme.

|                                                                   | Question No. 1 |              |                |                        |         |        |
|-------------------------------------------------------------------|----------------|--------------|----------------|------------------------|---------|--------|
| All Cape. I Statement showing loans raised after 1st Getober 1955 |                |              |                |                        |         | before |
|                                                                   | ·              |              | Amt.           | oukstand               | ling on |        |
|                                                                   | When visued    | amt.         | wher           | e.                     | المعمد  |        |
|                                                                   |                | horal was us | 30th<br>Septen | Sisk<br>Gerola<br>1256 | Sick of |        |
|                                                                   |                |              | (Rup           | es in la               | (دمام)  |        |
|                                                                   | June 1939      | 1,50.00      | 123.96         | 1,23.96                | 0.26    | [3     |
| Stet                                                              | August 1844    | 107.95       | (10.00)        | 107.92                 | 0.160   | tui    |
| Sep.                                                              | Angelok 1946   | 390.00       | 278.44         | 278.44                 | 0.001   |        |
| ite.                                                              | September 1945 | 409.90       | 381.77         | (0.002                 | 381.77  | tu.    |
| oL                                                                | July 1959      | 408.75       | 438.25         | 438.25                 | 4.8×    | 0.074  |
| ٠ ١                                                               | September 1951 | 801.49       | 301.49         | 301.49                 | 4.820   | State  |
| Hugan                                                             | May 1952       | 524.82       | 5,24.81        | 519 81                 | 2.39\$  | _2     |

Marks: 25

Question No: 2

Type the following Profit and Loss Account in proper form with two separate sheets and rule up:

| The Rosika Co-Opena                       | tive Unbon Bank, Ltd.,                                   |
|-------------------------------------------|----------------------------------------------------------|
| The Rosika Co-Opena<br>Pernambut          | (all caps)                                               |
| Profit and Loss 1/c = 31st March 20       |                                                          |
| Loss                                      | [10,130-00]                                              |
| " (Auditor) fees L<br>" Stay and Printing | 9,130-00  ce etc  Phone stat 6525-00  1,500-00  2,000-00 |
| " Depreciation<br>" on Buildings          | 82 550-00 2,051-00                                       |
| " Furniture                               |                                                          |
| , Nett Profit                             | L8 3× 116-50                                             |
| nota                                      | 1,12,832-00                                              |
|                                           |                                                          |

| PROFIT                      |                       |
|-----------------------------|-----------------------|
| By interest and discount    | 1,00,760 no           |
| " Commission, brokerage exe | 6h<br>Longe 4,\$35 80 |
| $\frac{3}{2}$               | 1                     |
| " Income fr. Non-banking    | assets                |
| " Int. received on (sexuite | as Govt.) Tres        |
| on Deposits.                | 200 5000 00           |
| 11 other receipts           | 3,685-20              |
| To tol                      | 1,12832-00            |
|                             |                       |

Auditor's Report (all caps)

we he examined the above P/L M/c and we hereby certify the to the best/ in formation and according to the explanations given, of our the same given a true L. four view of the stelle of / Bank's affirs as at 31st much 2010.

26th June 2010 Revambet. Paranjotti and Shantt. Auditors.

#### **Question No.3**

Type the following Programme in an artistic manner with four sides border:

Mark: 15

SHANTHI EDUACATION OF Z Inaugkuvation 7 Saturday, the 14th December 2008 Programme

Hitting

BisciEdn.

Delcome Address: Selvi. K. Gnanaselvir

Secretary, caps

(Council College) trs Jutroductory

Remarks

Thiru. Paranjothi kum man

M.A., M.Ed., M.Phip Al

President,

College Council Collège Council Inauguration of : Thiru. S.J. Prodocpkummy & Syndicate Member syndicate Member padras University Chennai v.c/ Felicitation: Dr. (Smt). Raja Rajis vouvi, University Chancellow-/Vice) Trs

University Bharathidason

Vote of Hents

23rd Nov. 2008, K. GNANASELVI

\*\*ANASELVI K. GNANASELVI Secretary

**Question No: 4** Mark: 20

> Type The following OFFICIAL NOTIFI-CATION in proper form:

> > Grovenment of Tamil raduly Cops Public Works Department NOTIFICATION

(Notification isburd under Section 4 of the Land Acquisitions Act 1894 regarding the acquisition of land for a public purpose in the village of Chavani)

(a. 6. Ms. NO. 1721, P.W., datad the 3rd Cft: 1986) (July Whenjas the lands specified in the Schedule Loelow prequired for a public purpose, namely, formation of Sedimentation Tanky and allied works,

Now therefore, in exercise of / powers

All L.A. Act 1895, the Governor of T. N. Faheilder (autionises hereby the Rev. Inspectory Bhavani, his staff and workers to exercise the powers Confered by the baid bub-Section and Clause (C) of the Sub-Section 3 Trs. of the Arct baid and appoints the Tabbildon Bhavani to perform the functions of the Copie Kellector

Under Sestion 5A 9 the baid Act.

The Schedule >1. Pariyar It., Abaraul Talue, Bharane Village. Good day R.S. NO. 738/901 belonging to Amna-Chalaw, how of Palaningpan, Amsavalle, wige of Manappan and Ammugam, some Safet and / Kampan bounded on the Worth ling R.S. NO. 738/7, East Ling R.S. NO. 746, South by R.S.NO. 738/cz and West by R.S. NO. 738/98.

Total Extent approximately 6 hectores.

Savithiri Balaji Secretary to Govt.

#### Part - C

#### Question No.5 Marks: 20

#### Answer any ten of the following

### Note:- Answers should be typed and not in hand written. All questions carry equal marks:

- 1. What are the three kinds of cylinder?
- 2. What are the two kinds of typewriters?
- 3. How many rows in the keyboard?
- 4. How many character keys in your keyboard?
- 5. Name some non character keys?
- 6. What are the parts should be oiled?
- 7. Name the two dogs?
- 8. How can you identify your typewriter?
- 9. What are two kinds of stencils?
- 10. What are the accessories required for cleaning the typewriter?
- 11. What are two kinds of envelopes?
- 12. What is the use of paper table?
- 13. What is the use of Receiving Tray?
- 14. Which address need not type on the window envelope?
- 15. What are two accessories used to put signature on the stencil paper?

#### IV. For Practice:

Type the following Capital and Liabilities in two separate sheets and ruled up:

THE NATIONAL TRADING CO. LTD. Balance Sheet as at 30th June 1970

| 000     | Rs.                                     |
|---------|-----------------------------------------|
| 000     |                                         |
| 300     |                                         |
| 000     | 11,50,000                               |
| -       |                                         |
|         | 59,300                                  |
|         | 31, 867                                 |
|         |                                         |
| 0,000   |                                         |
| 0, 500  | 1                                       |
| 4,500   | 1                                       |
| 4,500   | 8,76,000                                |
|         | 18,000                                  |
|         | 74.81.412                               |
|         |                                         |
| Re.     | Rs.                                     |
| 8,948   | ~                                       |
| 1,398   | 47,550                                  |
|         | 1,00,000                                |
| 3,125   | ,,,,,,,,,,,,,,,,,,,,,,,,,,,,,,,,,,,,,,, |
| 3,020   |                                         |
| _       | 40,105                                  |
|         | 3,79,521                                |
|         | 32,515                                  |
|         | 91,325                                  |
|         | 2,90,700                                |
|         | 9.81,716                                |
| te      |                                         |
|         | e obtained                              |
| e here  | e obtained                              |
|         | by certify                              |
|         | affairs as                              |
| - 7 the | bks. o./ G                              |
|         | & RAMAN                                 |
| _       |                                         |

Type the following Profit and Loss Account in two separate sheets and ruled up:

| 70.              | Ramanuja Politing Limites Profit and Loss A/C for the I | Rs. P.                                      | Rs. P.                                                              |
|------------------|---------------------------------------------------------|---------------------------------------------|---------------------------------------------------------------------|
| K                | Finished Goods<br>Work-in-Progress                      | 29,58,517 08                                | 31,51,209 84                                                        |
| l.c. "           | Raw Materials, Stores and                               |                                             | 35,822 10 ths                                                       |
| sel .            | POWER AND L CONSUMPTION Furnace Gil                     | as a                                        |                                                                     |
| ts.              | Cool and Finewood                                       | 35,95,914 41<br>25,03 427 91<br>8,27,114 72 | State                                                               |
|                  | Refuted and Maintanance<br>Agency Common & discount     |                                             | 69,26,457 04<br>69,06,095 11<br>8, L 854 86 (44<br>6,06,2/85) 46 to |
| ne. ii           | Exhibition and Adult.  Gither Expenses                  |                                             | 1,88,603 &                                                          |
| -                | Tokal                                                   |                                             | 2,55,40,936 86                                                      |
|                  | y Sales<br>Servicing<br>9 Interest<br>Misc. Receipts    | Re. P.                                      | Re. P.  1,44,81,493 46  35,87,9/0 07 44  16,547 80 Sta              |
|                  | Freight outward Rent Gher receipts                      | 2,41,341 10<br>1,51,320 61                  | ts.                                                                 |
| ا<br>ان<br>. د . | Closing Stocks<br>Loss Idown Carried                    | 1,50,653 57                                 | 5,43,315 78 2<br>53,93,813 56<br>16,15,824 69<br>2,55,40,936 66     |
| - 1              |                                                         | we certify                                  | Profit                                                              |

Type the following Income and Expenditure in two separate sheets and ruled up:

| _                                        | Stt. of Inc. & Expre. for                                                                                                    |                               |                                                                                                 | _                                                                                                    |
|------------------------------------------|----------------------------------------------------------------------------------------------------|-------------------------------|-------------------------------------------------------------------------------------------------|----------------------------------------------------------------------------------------------------|
| -                                        |                                                                                                    | Rs. P.                        | Rs. P.                                                                                          |                                                                                                    |
| By                                       | Interest                                                                                                    |                               |                                                                                                 |                                                                                                    |
| 1                                        | Savings Bank Accounts                                                                                                    | 57,661 59                     |                                                                                                 |                                                                                                    |
|                                          | Advance to GomaBy Engg. Corporation                                                                                                    |                               |                                                                                                 |                                                                                                    |
|                                          | ingg. Corporation                                                                                                    | 85,550 00                     | 1,43,211 59                                                                                     | 7                                                                                                    |
| 11                                       | Commission                                                                                                    |                               | 74,281 70                                                                                       | 5 51                                                                                                    |
|                                          | Mise income                                                                                                    |                               | 20,5% 00                                                                                        |                                                                                                    |
| **                                       | Ame. Transferred to                                                                                                    |                               | 2,980 50                                                                                        |                                                                                                    |
|                                          | Appropriation Ale. Total                                                                                                    | 1-                            | 2,41,046 39                                                                                     |                                                                                                    |
| _                                        |                                                                                                    | 7                             |                                                                                                 | 9                                                                                                    |
| 30                                       | rporation as on 31st M<br>lem,<br>obs June 1977.                                                                                                    | NATHAN                        | & NATHAN                                                                                        | ,                                                                                                    |
| Sa                                       | lem,<br>ots June 1977.                                                                                                    | NATHAN                        |                                                                                                 | ,                                                                                                    |
| _                                        | lem,<br>of June 1977.<br>EXPENDIT                                                                                                    | NATHAN                        | E NATHAN ditorl                                                                                 | ,                                                                                                    |
| 30                                       | lem, ots June 1977.  EXPENDIT                                                                                                    | AL AL                         | E NATHAN ditor                                                                                  | _ \s                                                                                                    |
| 30<br>30                                 | Jem,  St. June 1977.  EXPENDITO  Salaries  Staff Welfare Expenses                                                                                                    | AL AL                         | E. NATHAN ditor [  Ro. 19  65,050 9  9(62)0 4                                                   | 1, LA                                                                                                    |
| 30<br>30                                 | Salaries Staff Welfare Expenses Travel Expended                                                                                                    | AL AL                         | E NATHAN ditor!  Re. 65,050 5 9(62)0 4 25,950 7                                                 | 1, LA                                                                                                    |
| 70                                       | Salaries Staff Welfare Expenses Travel Expended Rates Taxes and Rent,                                                                                                    | AL AL                         | ENATHAN ditor/<br>65,050 5<br>9(62)0 6<br>25,950 7                                              | 10 to 10 to |
| 70                                       | Salaries Staff Welfare Expenses Travel Expenses Rates Taxes and Rents, She,                                                                                                    | AL AL                         | E NATHAN ditor!  Re. 65,050 5 9(62)0 4 25,950 7                                                 | 10 LA                                                                                                    |
| 70                                       | Salaries  Staff Welfare Expenses Travel Expenses Rates Taxes and Rent, Inc. Maintenance and Repars Uchicles                                                                                                    | NATHAN<br>AU<br>URE<br>Rs. P. | ENATHAN ditor/<br>65,050 5<br>9(62)0 6<br>25,950 7                                              | 10 LA                                                                                                    |
| 70                                       | Salaries  Staff Welfare Expenses Travel Expenses Rates Taxes and Rent, 2nc. Maintenance and Repars                                                                                                    | AL AL                         | ENATHAN ditor [ 65,050 5 9,620 6 25,950 7 10,860 8                                              | 10 to 10 to |
| 70                                       | Salaries  Staff Welfare Expenses Travel Expenses Rates Taxes and Rent, Inc. Maintenance and Repars Uchicles                                                                                                    | NATHAN AU                     | Ro. F<br>65,050 5<br>9(62)0 6<br>25,950 7<br>10,860 9                                           | 75                                                                                                    |
| 70                                       | Salaries  Staff Welfare Expenses Travel Expenses Rates Taxes and Rents, Inc. Maintenance and Reparts Uehicley Gtyper items                                                                                                    | NATHAN AU                     | ENATHAN ditor [ 65,050 5 9,620 6 25,950 7 10,860 8                                              | 75                                                                                                    |
| 70 · · · · · · · · · · · · · · · · · · · | Salaries  Staff Welfare Expenses Travel Expenses Travel Expenses Rates Taxes and Rents, Dit.  Maintenance and Repars Uchicley Gther items (Remuneration Auditors'                                                                                                    | NATHAN AU                     | ENATHAN ditor [ 65,050 5 9,620 5,000 15,143                                                     | 75                                                                                                    |
| 70                                       | Salaries  Staff Welfare Expenses Travel Expenses Travel Expended Rents, Dric. Maintenance and Reparas Uehicley Gther items (Remuneration Auditors' Miscellaneous expenses Postagey and Jelegrams Printing and Stationery                                                    | NATHAN AU                     | ENATHAN ditor L  Re. 65,050 5 9(62)0 6 25,950 7 10,860 9 25,780 6 5,000 15,143 63,575 15,780    | 75 00 59 20 50                                                                                                    |
| 70                                       | EXPENDITO  Salaries  Staff Welfare Expenses  Travel in punditione  Rates Taxes and Rents,  Dit.  Maintenance and Repairs  Uehicley  Gther items  (Remuneration Auditors'  Miscellaneous expenses  Postagey and Jelegrams                                                    | NATHAN AU                     | ENATHAN ditor L  65,050 5 9(62)0 6 25,780 7 10,860 8 25,780 6 5,000 15,143 43,575 15,780 12,570 | 75 75 00 59 00 59 00 50 50 50 50 50 50 50 50 50 50 50 50                                                                                                    |
| 70                                       | EXPENDITE  Salaries  Staff Welfare Expenses  Travel Expenses  Travel Expenses  Rates Taxes and Rent,  Inc.  Maintenance and Repares  Vehicley  Gener items  (Remuneration Auditors'  Miscellaneous expenses  Postagey and Jelegrams  Printing and Stationery  Adventisement | NATHAN AU                     | ENATHAN ditor L  Re. 65,050 5 9(62)0 6 25,950 7 10,860 9 25,780 6 5,000 15,143 63,575 15,780    | 75 75 00 59 20 6                                                                                                    |

#### V. SYLLABUS:

#### VOCATIONAL GROUP SYLLABUS FOR OFFICE SECRETARYSHIP (Typewriting AND Computer Operation)

1. Title of the Vocational Programme : Office Secretaryship

(with typewriting component of

Computer Operation)

2. Occupational Area : Business , Commerce &

Office Management

3. General Objectives : To develop skills necessary to act as

Office Secretary /Accountant & to

Organize an offi

Practical: i) to develop the typing skill &

ii) to Operate Computer Systems

4. Employment Opportunities : Private sectors mainly and in

Government/Public sector to an Extent

5. Agencies likely to assist in the Programme : Department of Management skills

In the Universities / Colleges

6 Related subjects from General 1. Commerce

Education Programme and from 2. Accountancy / Computer Science

Secretarial Practice Course : 3. Management Principle and

**Office Management** 

Periods per week

ALLOCATION OF PERIODS
II - YEAR PRACTICAL - I

(Typewriting)

PRACTICAL – II (Computer Operation)

| Theory | Practical | Total |
|--------|-----------|-------|
| 1      | 4         | 5     |
| -      | 2         | 2     |
|        |           |       |

|                              | Periods per year |           |       |
|------------------------------|------------------|-----------|-------|
| PRACTICAL – I                | Theory           | Practical | Total |
| (Typewriting) PRACTICAL – II | 30               | 120       | 150   |
| (Computer Operation)         | -                | 60        | 60    |
|                              | 30               | 180       | 210   |

#### **VOCATIONAL GROUP**

#### SYLLABUS FOR OFFICE SECRETARYSHIP

(Typewriting AND Computer Operation)

II YEAR PRACTICAL – I (TYPEWRITING)

I. EXTERNAL EXAMINATION MARKS
II. INTERNAL EXAMINATION MARKS
I) PRACTICAL –I (TYPEWRITING)
II) PRACTICAL –II (COMPUTER OPERATION)

-25 MARKS
-25 MARKS

#### DETAILS OF EXTERNAL EXAMS AND DISTRIBUTION OF MARKS - (Time: 2:30 Hrs)

#### **PART A SPEED 15 MINUTES**

15 minutes SPEED Passage with 225 strokes per minute not exceeding three paragraphs consisting of 3375 strokes (without heading) (45 W.P.M)

#### PART B MANUSCRIPTS

Question No: 1 Statistical statement (Vertical statement) ......20 MARKS

Question No: 2Balance Sheet (Double sided) - Any One

i) Liabilities & Assets

ii) Income & Expenditure

iii) Profit & Loss Account .....25 MARKS

Question No: 3 Display - (Any One)

i) Advertisement

ii) Invitation

iii) Notice

iv) Programme .....15 MARKS

Question No: 4Any one of the following:

i) Demi-Official Letter

ii) Government Order/ Government Memorandum

iii) Notification

iv) Official Proceedings .....20 MARKS

PART C MECHANISM

Question No:5 Objective type question

.....20 MARKS

(Answer written in pen or pencil will not be Considered for valuation)

(Any 10 questions out of 15 questions (10x2=20)

(Generally 1 to 10 questions from parts of the typewriter, Defects and rectification) & 11 to 15: Duplicator and its Parts, uses Stencil cutting and taking copies. Apart from the above the students must have knowledge of the Following:

Note: 1 Knowledge of typing Display Question like Invitation,

Programme, Notice and Advertisement on a stencil sheet is Essential

2 Renewal of Ribbon

3 Knowledge of Cleaning and Oiling the Typewrite

4 Knowledge of Duplicator Operation

5 Knowledge of taking copies by using carbon

#### **II. INTERNAL EXAMINATION MARKS: 50**

| PRAC | TICAL - I (TYPEWRITING) - INTERNAL ASSESSMENT      | - | 25 MARKS |
|------|----------------------------------------------------|---|----------|
| I)   | Record work : Preparation of Albums, Names of part |   |          |
|      | Cleaning & Oiling, Envelope addressing, etc.,      |   | 5 marks  |
| ii)  | Maintenance of files and Note Book & etc.,         |   | 5 marks  |
| ii)  | Performance in monthly tests & terminal exams      |   | 5 marks  |
| iv)  | Attendance & Attitude                              |   | 5 marks  |
| v)   | Typewriter maintenance in the class room           |   | 5 marks  |

#### PRACTICAL – II (COMPUTER OPERATION) – INTERNAL ASSESSMENT - 25MARKS

Simple Projects related to different subjects to be given for Internal Assessment/ during class hours.

- Exercises done using the Typewriter can be practiced and prepared on the Computer Systems to Compare and Contrast the differences and also learn the use of both types of Keyboards.
- Twenty Five marks to be allotted for Computer Oriented Exercises as per the prescribed Workbooks.
- Records to be maintained for this to enable marking both by externals and the internals at the time of Examinations.
- Cumulative Assessment method to be followed with a break of FIVE for each category

....5 marks

- -- summed up with Typewriting exercises to make a Total of FIFTY as internals
- TWENTY FIVE TO BE SPLIT INTO FIVE CREDITS;

i) Record work :

| -,   |                                                   |         |
|------|---------------------------------------------------|---------|
| ii)  | Maintenance of files and work Book & etc.,        | 5 marks |
| iii) | Performance in monthly tests from 1 to 8 Chapters | 5 marks |
| iv)  | Attendance & Attitude                             | 5 marks |
| v)   | Computer system maintenance in the class room     | 5 marks |

#### **VOCATIONAL GROUP**

## DRAFT SYLLABUS FOR OFFICE SECRETARYSHIP (Typewriting AND Computer Operation) FOR PLUS TWO (+2)

|     | FOR FEDS 1440 (+2) |                                                                                                    |                                                                                                    |                                                                                                    |  |  |
|-----|--------------------|----------------------------------------------------------------------------------------------------|----------------------------------------------------------------------------------------------------|----------------------------------------------------------------------------------------------------|--|--|
| S.N | MONTH              | OBJECTIVES                                                                                                    | CONTENTS                                                                                                    | PRACTICALS                                                                                                    |  |  |
| 1.  | June               | Practical-I (Typewriting) The students learn typing skill and speed practice Practical – II (Computer Operation) An Introduction to star office: CHAPTER:I Understanding the Creation of a Document in Writer and working with the same | Practical I (Type writing) Speed practice — 45 words per minute  Practical — II (Computer Operation) 1:1 An Introduction to Star Office. 1:2 Creating a New Document using Star Writer 1:3 Entering Text in the Document 1:4 Saving, Closing and Opening Documents | Practical-I (Typewriting) Practicing speed — Given passage should be typed in given time Practical – II (Computer Operation) Practicing Star Office |  |  |
| 2.  | July               | Practical-I (Typewriting)  Speed (45 W.P.M) and learning to type Statistical Matter (Vertical Statement)                                                                                                    | Practical I (Type writing) (Vertical Statement) A Tabular Statement giving particulars of certain thing or achievement. The particulars generally occupying the first column and the figures Occupying the other columns.                                          | Practical-I(Typewriting)  Speed practice –  Vertical statement Should be typed with proper calculation                                              |  |  |
|     |                    | Practical – II (Computer Operation) CHAPTER :I                                                                                                    | Practical – II (Computer Operation) 1:5 Moving around the Document 1:6 Scrolling the Document 1:7 Correcting Mistakes 1:8 Inserting Text 1:9 Selecting Text 1:10 Moving the Text 1:11 Copying the Text 1:12 Finding and Replacing the Text                         | Practical – II<br>(Computer Operation)  Practicing Star Office                                                                                      |  |  |
|     |                    | First Mid-                                                                                                    | Term Test                                                                                                    |                                                                                                    |  |  |

| 3. | August | Practical-I (Typewriting) Learning Balance Sheet - typing in two separate sheets                                                          | Practical-I (Typewriting) Balance Sheet A Statement showing the Assets & Liabilities of a business concern at End of a financial period duly certified by the Auditors. So as, Income & Expenditure, Profit & Loss Account Receipts & Payments Should be followed | Practical-I (Typewriting) Practicing the Balance Sheet in two separate sheets with proper calculation             |
|----|--------|----------------------------------------------------------------------------------------------------|----------------------------------------------------------------------------------------------------|----------------------------------------------------------------------------------------------------|
|    |        | Practical – II (Computer Operation) CHAPTER :II TEXT FORMATTING: The Students learn the importance and the purpose of formatting the text | Practical – II (Computer Operation) CHAPTER :II 2:1 Formatting options 2:2 Paragraph Alignment 2:3 Indenting Text 2:4 Modifying Line Spacing 2:5 Creating Bullets and Numbered List 2:6 Formatting Using Styles 2:7 Star office Help Summary & Exercises          | Practical – II (Computer Operation) CHAPTER :II  Practicing Text Formatting- Star office Help Summary & Exercises |
|    |        | CHAPTER-III CORRECTING SPELLING MISTAKES The Need for following grammatical rules in text highlighted in this Chapter                     | CHAPTER-III 3:1 Checking Spelling while Typing 3:2 Checking the Spelling After the Document is Typed 3:3 Auto Correct Entry 3:4 Creating Auto Correct Entry Summary and Exercise                                                                                  | CHAPTER-III  Practicing in Correcting the spelling mistakes by using this option                                  |

|  | Artistical manner-<br>Advertisement and<br>Notice                                                                                                    | Generally displayed by business concerns for introducing their products or for increasing their sales, to gain publicity in the case of film shows and other types of entertainments, to convey important information to the public, etc.,  Notice: Sent by Limited Companies and Registered  Associations etc., to their members, Auction | an artistical manner-<br>From Manuscript                                                               |
|--|----------------------------------------------------------------------------------------------------|----------------------------------------------------------------------------------------------------|----------------------------------------------------------------------------------------------------|
|  | Practical – II (Computer Operation) CHAPTER:IV WORKING WITH TABLE: The possibility of Creating Tables in the Text Document for Clarity of Numerical Data as and when needed is understood | Notice, Legal notices, warning notices etc., published in newspapers  Practical – II (Computer Operation) CHAPTER:IV 4:1 Creating a Simple Table 4:2 Entering Data in the Table 4:3 Adding o Deleting Rows and Columns 4:4 Changing the Row and                                                                                            | Practical – II (Computer Operation) CHAPTER :IV  Practicing – Working with Tables -Summary & Exercises |
|  | CHAPTER:V PAGE FORMATING Aligning the page/s in the Text Document by making alterations in the line spacing margins to suit the "Type" of document is learnt                              | Columns Width 4:5 Table Formatting Tool Bar Summary & Exercises  CHAPTER:V 5:1 Changing the Margin 5:2 Changing Page Orientation 5:3 Creating Header and Footer Summary & Exercises                                                                                                    | CHAPTER :V  Practicing the page formatting                                                             |

| Practical-I (Typewriting)             |
|---------------------------------------|
| \ \ \ \ \ \ \ \ \ \ \ \ \ \ \ \ \ \ \ |
| Learning Display in an                |
| Artistical manner-                    |
| Advertisement and Notice              |
|                                       |
|                                       |
|                                       |
|                                       |

Practical-I (Typewriting) Advertisement: Generally displayed by business concerns for introducing their products or for increasing their sales, to gain publicity in the case of film shows and other types of entertainments, to convey important information to the public, etc., Notice: Sent by Limited Companies and Registered .Associations etc., to their members, Auction Notice, Legal notices, warning notices etc., published in newspapers

# Practical-I (Typewriting) Practicing the display in an artistical manner- From Manuscript

#### Practical – II (Computer Operation) CHAPTER :IV WORKING WITH TABLE:

The possibility of Creating Tables in the Text Document for Clarity of Numerical Data as and when needed is understood

#### CHAPTER :V PAGE FORMATING

Aligning the page/s in the Text Document by making alterations in the line spacing margins to suit the "Type" of document is learnt Practical – II (Computer Operation) CHAPTER :IV

- 4:1 Creating a Simple Table
- 4:2 Entering Data in the Table
- 4:3 Adding o Deleting Rows and Columns
- 4:4 Changing the Row and Columns Width
- 4:5 Table Formatting Tool Bar Summary & Exercises

#### CHAPTER:V

- 5:1 Changing the Margin
- 5:2 Changing Page Orientation
- 5:3 Creating Header and Footer Summary & Exercises

Practical – II (Computer Operation) CHAPTER :IV

Practicing —
Working with Tables
-Summary & Exercises

#### CHAPTER:V

Practicing the page formatting

#### Quarterly Examination

| 5. | October | Practical-I (Typewriting                   | Practical-I (Typewriting                          | Practical-I (Typewriting |
|----|---------|--------------------------------------------|---------------------------------------------------|--------------------------|
|    |         | To learn the Invitation                    | Invitation: Sent inviting                         | Mechanism:               |
|    |         | and Programme in                           | persons to attend an                              |                          |
|    |         | displaying artistically                    | arranged function such                            |                          |
|    |         | manner and learn the                       | as marriage, meeting                              |                          |
|    |         | computer mechanism.                        | etc.,                                             |                          |
|    |         |                                            | Programme: To convey                              |                          |
|    |         |                                            | to the invitees the                               |                          |
|    |         | I                                          | sequence of events and                            |                          |
|    |         | Practical – II                             | the time and place of                             |                          |
|    |         | (Computer Operation)                       | any arranged function.                            |                          |
|    |         | CHAPTER :VI                                | Practical – II                                    | Practical – II           |
|    |         | SPREADSHEET:                               | (Computer Operation)                              | (Computer Operation)     |
|    |         | Importance of Tables/Work                  | CHAPTER :VI 6:1 Introduction                      | CHAPTER :V               |
|    |         | Sheets for manipulating                    | 6:2 Working with Star                             |                          |
|    |         | Numerical Data and to perform Calculations | Office Calculation                                | Practicing the page      |
|    |         | creating graphical charts or               | 6:3 Editing the Data ink the                      | formatting               |
|    |         | the data is understood                     | Worksheet                                         |                          |
|    |         | 30 - 5 g 31                                | 6:4 Creating Formulae<br>6:5 Fill Command         |                          |
|    |         |                                            | 6:6 Cell Referencing                              |                          |
|    |         |                                            | 6:7 Using Functions                               |                          |
|    |         |                                            | 6:8 Date Arithmetic                               |                          |
|    |         |                                            | 6:9 Formatting the                                |                          |
|    |         |                                            | Worksheet                                         |                          |
|    |         |                                            | 6:10 Changing Column Width and Row Height         |                          |
|    |         |                                            | 6:11 Inserting Cells, Rows                        |                          |
|    |         | ( )                                        | and Columns                                       |                          |
|    |         |                                            | 6:12 Deleting Cells, Rows                         |                          |
|    |         | l I                                        | and Columns                                       |                          |
|    |         |                                            | 6:13 Inserting Pictures and<br>Special Characters |                          |
|    |         |                                            | 6:14 Drawing in a                                 |                          |
|    |         |                                            | Spreadsheet                                       |                          |
|    |         |                                            | 6:15 Inserting Objects                            |                          |
|    |         | •                                          | 6:16 Working with Charts                          |                          |
|    |         |                                            | 6:17 Working with Multiple<br>Sheets              |                          |
|    |         |                                            | 6:18 Printing Worksheets                          |                          |
|    |         |                                            | 6:19 Database Function in                         |                          |
|    |         |                                            | Star office Calculation                           |                          |
|    |         |                                            | Summary & Exercises                               |                          |

| 6. | November | Practical-I (Typewriting To learn mechanism and Official Proceedings letter                                                                                                    | Practical-I (Typewriting mechanism is to be taught.  Official Proceedings: Issued by a Govt. authority making appointments and transfers, increments, leave etc.,                                                                                                    | Practical-I (Typewriting<br>Manuscript Official<br>proceeding should be<br>typed in proper way                                    |
|----|----------|----------------------------------------------------------------------------------------------------|----------------------------------------------------------------------------------------------------|----------------------------------------------------------------------------------------------------|
|    |          | Practical – II (Computer Operation) CHAPTER:VII INTRODUCTION TO MULTIMEDIA To know, learn and comprehend the various types of File and their Formats while handling Audio, Vide, and und and associated Files | Practical – II (Computer Operation) CHAPTER:VII  7:1 What is Multimedia? 7:2 Multimedia Applications 7:3 Multimedia Applications 7:4 Using Multimedia Elements in Content Summary & Exercises                                                                                                    | Practical – II (Computer Operation) CHAPTER :VII  Practicing Multimedia Applications Summary & Exercise                           |
| -  |          | Second Mic                                                                                                    |                                                                                                    |                                                                                                    |
| 7. | December | Practical-I (Typewriting To learn the Official letter and Demi- Official letter                                                                                                    | Practical-I (Typewriting Official letter: Govt. to other authority: A letter from a Govt. Or quasi Govt. Office to another Govt. or quasi Govt. office or firm or an individual.  Demi-Official letter: A letter written by a Govt. or quasi-Government. Officer to another Officer by name with a request to give immediate or personal attention to a matter. | Practical-I (Typewriting<br>Manuscript Official<br>letters and Demi-Official<br>letters should be typed<br>with necessary changes |
|    |          | Practical – II (Computer Operation) CHAPTER:VIII PRESENTATION; The students learn to Create                                                                                                    | Practical – II<br>(Computer Operation)<br>CHAPTER:VIII<br>8:1 Introduction<br>8:2 A Basic Presentation<br>8:3 Managing a Presentation                                                                                                    | Practical – II (Computer Operation) CHAPTER:VIII  Practicing Basic Presentation                                                   |

|    |         | Half-Yearly Examination                                                       |                                                                                                    |                                                                                            |
|----|---------|-------------------------------------------------------------------------------|----------------------------------------------------------------------------------------------------|--------------------------------------------------------------------------------------------|
| 8. | January | Practical-I (Typewriting<br>Government<br>Memorandum                          | Practical-I (Typewriting A Communication from Government to its subordinate offices.                 | Practical-I (Typewriting Manuscript Government Memorandum are typed with necessary changes |
|    |         | Practical – II<br>(Computer Operation)  Using Workbook Assignments to be done | Practical – II<br>(Computer Operation)  Prescribed work<br>book and the<br>Assignments to be<br>done | Practical – II<br>(Computer Operation)<br>Small Project Work                               |
|    |         | REVISION TEST                                                                 |                                                                                                    |                                                                                            |